## **Log into Pirate Port**

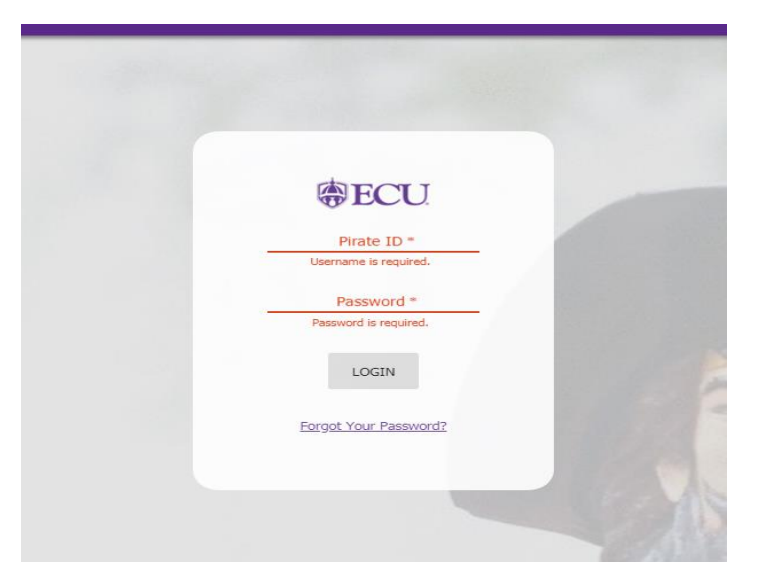

**Select the "Tuition Statements, 1098-T Statements & Payments box.**

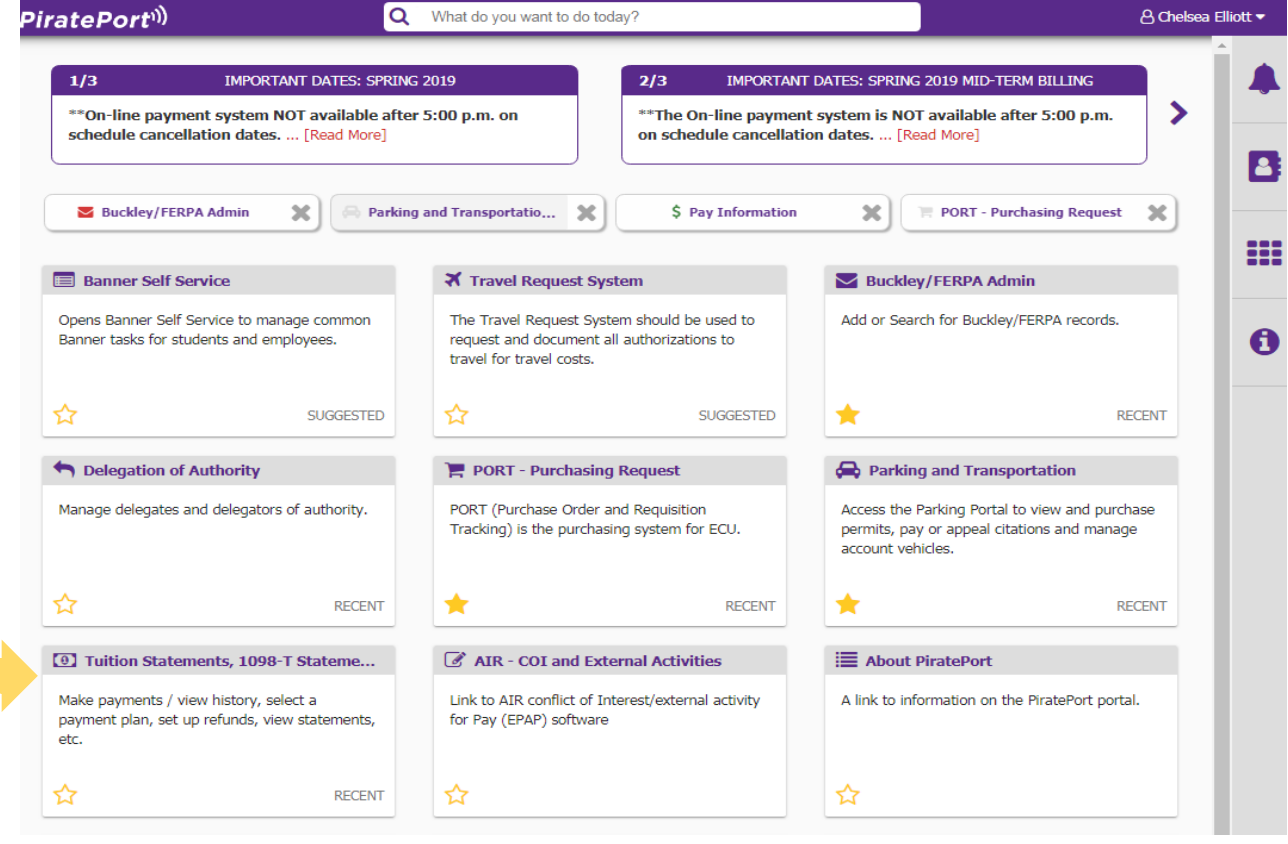

**TouchNet page comes up as a pop up. Select Deposits.**

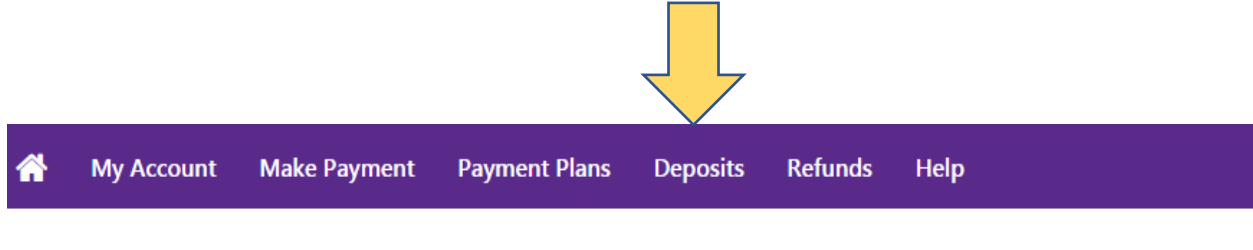

Currently there is no activity on your account Student Account.

**Select Term (ex. Fall 2019) from the drop-down. Then click on Select.**

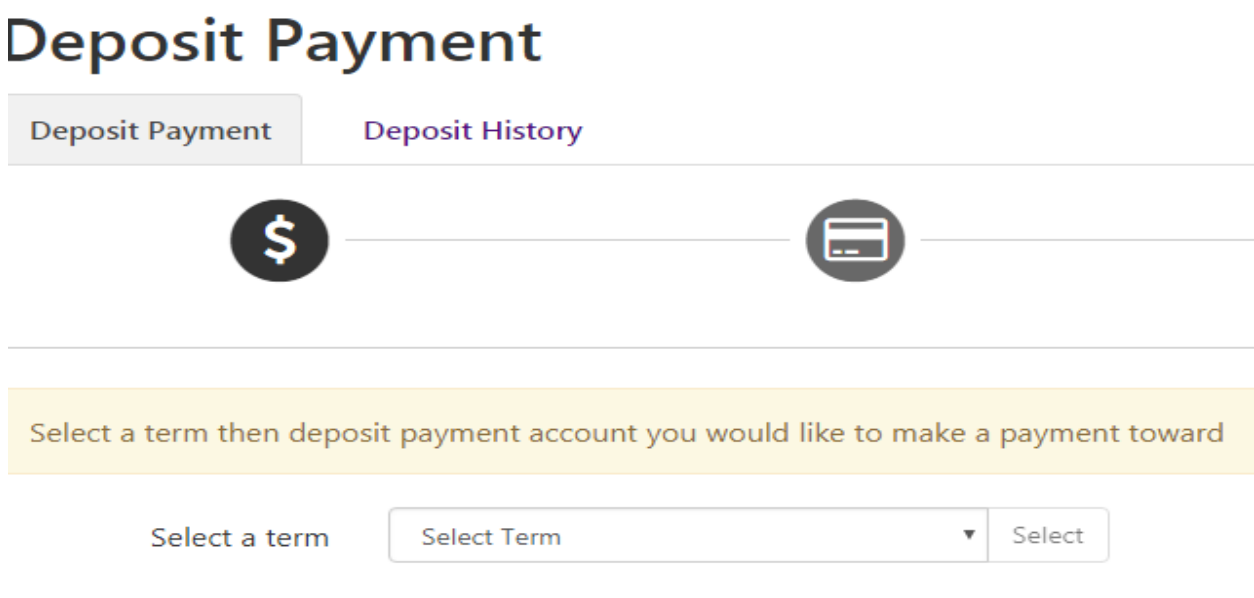

**Select A Deposit will appear to the right with a drop-down box. Select the Term for SSAB Deposit Credit. Then click on Select.**

## **Deposit Payment**

![](_page_2_Picture_30.jpeg)

**The Study Abroad deposit credit that you chose to pay will appear at the bottom of page, and you will have the option to enter the amount you wish to pay. Select Continue if it is correct.**

![](_page_2_Picture_31.jpeg)

**On the next screen, you will Choose your method of payment in the drop-down. After selecting your method of payment, select Continue.**

## **Deposit Payment**

![](_page_3_Picture_23.jpeg)

Electronic Check - Payments can be made from a personal checking or savings account.

## **You have reached the confirmation page, if all your information is correct. Select the Submit Payment button at the bottom right.**

![](_page_3_Picture_24.jpeg)

 $\sqrt{2}$ 

**You will receive a confirmation receipt of payment to your student email.**